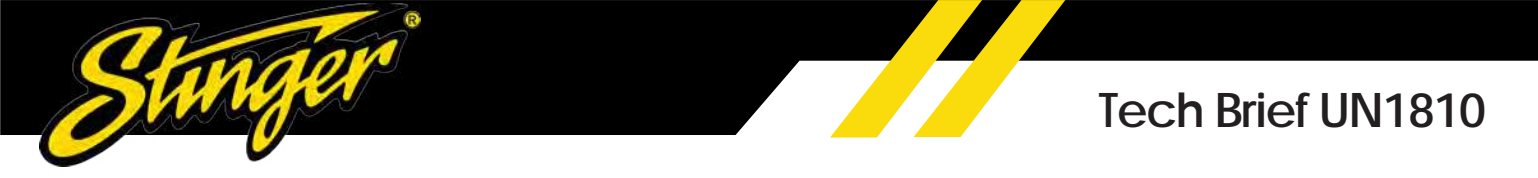

## **How to check for AHD compatible HEIGH10 (UN1810)**

X

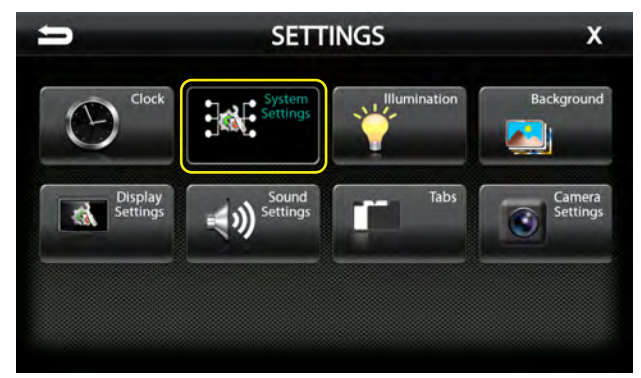

## 1.Go to:

https://stingerelectronics.com/products/heigh10 Click on **NEW FIRMWARE** and follow the instructions and install updated firmware.

2. Once the new firmware is installed go to System **Settings** from the Settings menu.

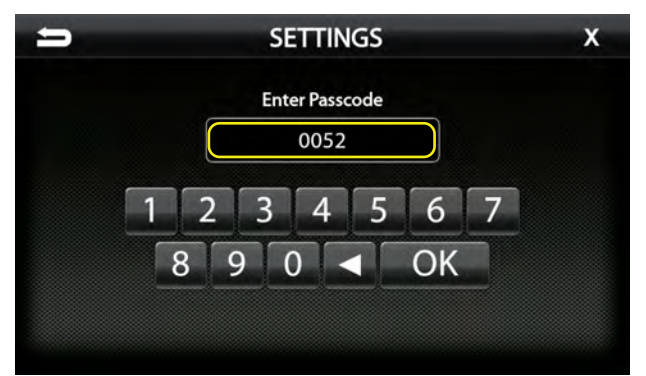

4. Input 0052 for the Passcode and press OK.

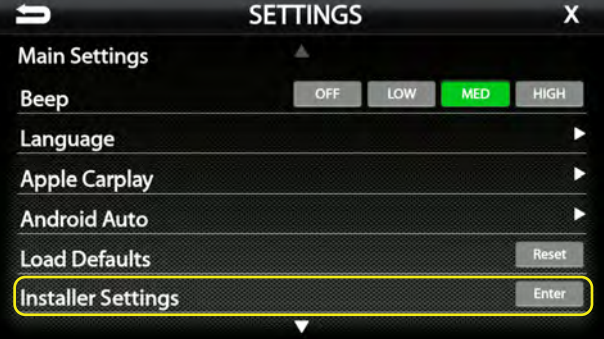

3. Select **Installer Settings** from the System Settings menu

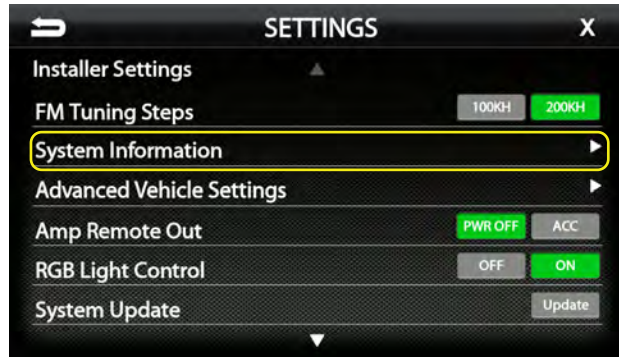

5. Press System Information on the Settings screen.

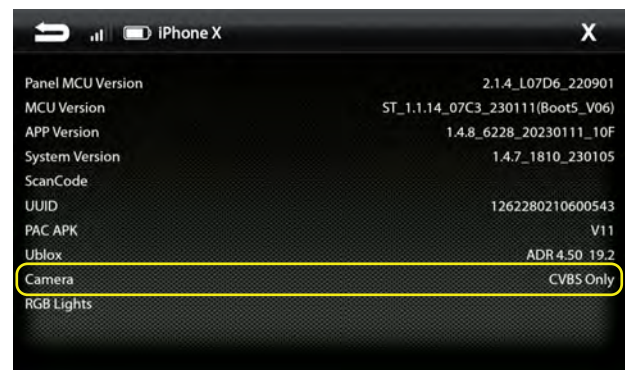

7. If the Camera shows CVBS Only you do not have the AHD compatible HEIGH10.

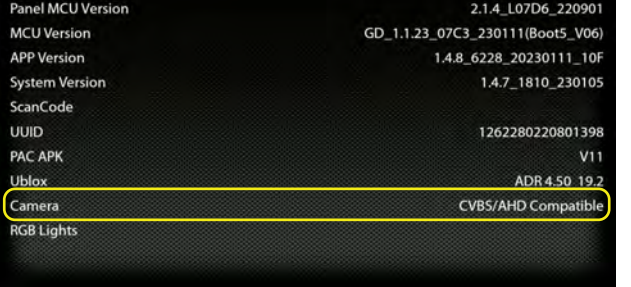

6. Verify the Camera shows CVBS/AHD Compatible.

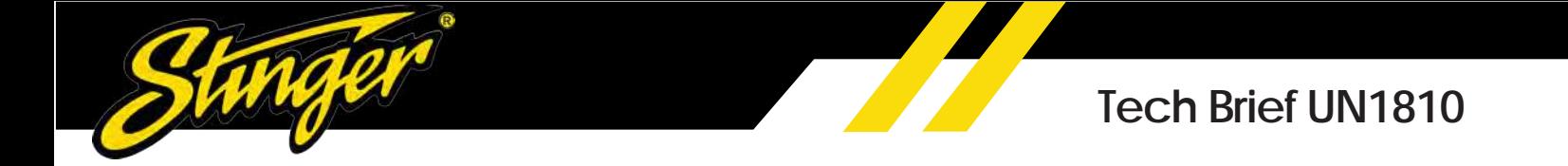

The PHDCAM10U can be used on any radio with a standard camera input (CVBS 480P). The PHDCAM10U can also be used on the new updated HEIGH10 that now has a AHD 720P camera input for all 4 inputs.

The updated HEIGH10 has a signal sensing system that can detect if the camera is standard CVBS 480P or AHD 720P.

This allows you the option to use 480P side cameras, and 720P rear camera and 720P front camera. Or you can use all 720P cameras or all 480P cameras.

Any combination the HEIGH10 can sense how to display properly.

Here is how to determine if your HEIGH10 is AHD compatible looking at the HEIGH10 box.

On the HEIGH10 box there is a label that shows a Rev number at the bottom of the label. If the Rev number has a 2.1.6.2 the hardware is AHD compatible.

The Rev number will change for next production and the 2.1.6.2 will be changed to 2.1.7.X. Anything above 2.1.6 will be AHD compatible.

This label is also on the HEIGH10 silver box

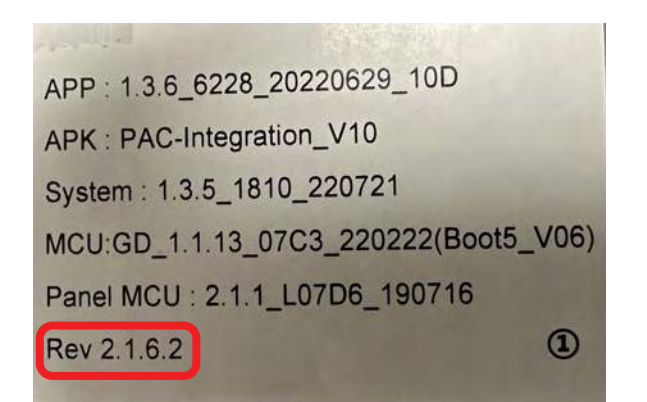

**HEIGH10 Label on gift box**

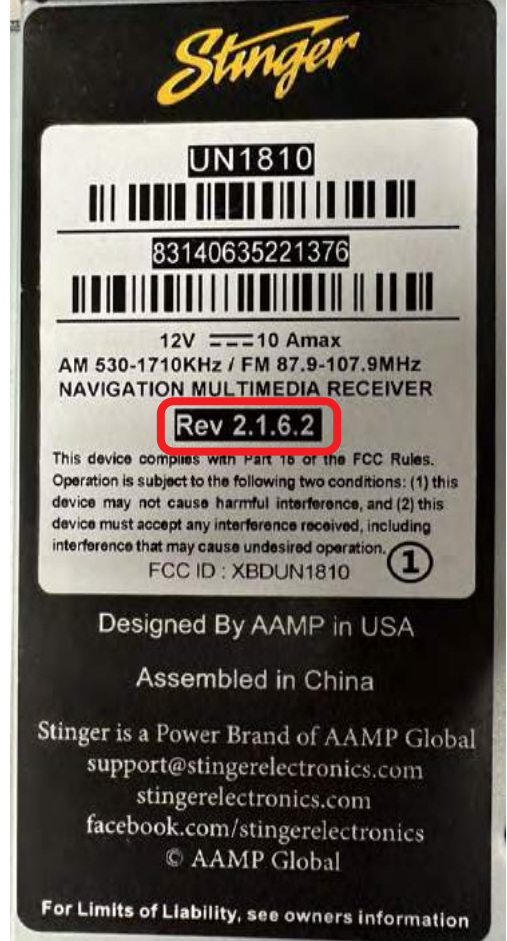

**HEIGH10 Label on silver box**